#### **1.安裝手機驅動程式**

路徑:iTree 398\_MS\_USB\_ComPort\_Driver\_exe\_v1.1032.1\**InstallDriver.exe**

(版本不同路徑檔或有不同,InstallDriver.exe 檔案名稱不變), 雙擊「InstallDriver.exe」 後開始安裝,系統將會按您的電腦版本自動安裝適合的驅動程式,顯示以下畫面後代表安裝 完成。 (電腦 OS 版本不同出現的安裝完成文字敘述也將不同)

★驅動安裝完成後,於電腦管理-裝置管理員檢查連接埠(COM)

- ↓ 連接埠 (COM 和 LPT)
	- MTK USB Debug Port (COM3)
	- MTK USB Modem Port (COM4)

### **2. 開啟 PhoneSuite 應用程式**

路徑:PhoneSuite\**PhoneSuite.exe** (版本不同路徑檔或有不同,InstallDriver.exe 檔案名稱不 變)雙擊「PhoneSuite.exe」開啟 PhoneSuite

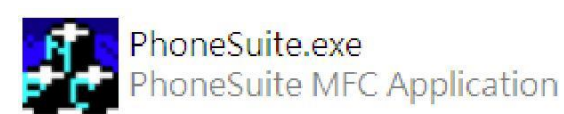

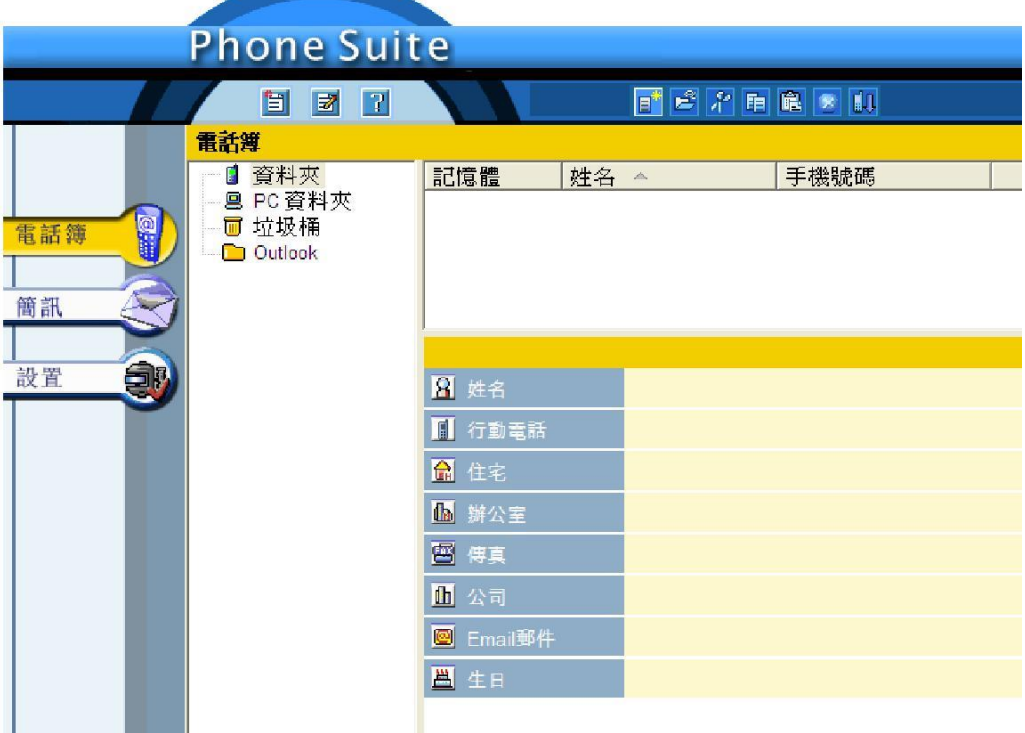

首次開啟,如您的電腦中有安裝 Outlook,將會出現提示是否將 Outlook 匯入 PhoneSuite 訊息。

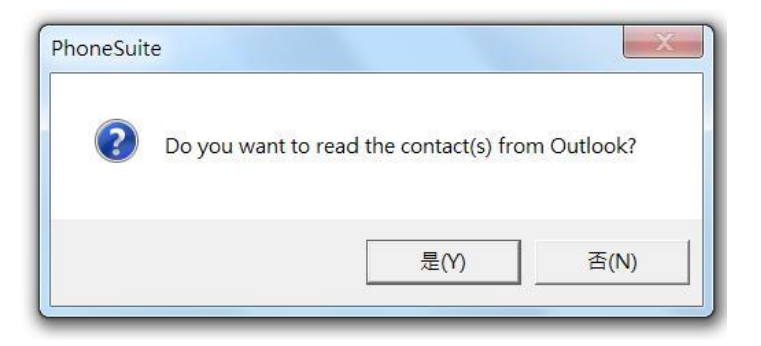

按「是」將自動匯入您 Outlook 聯繫人至 PhoneSuite,按「否」則跳過此步驟。

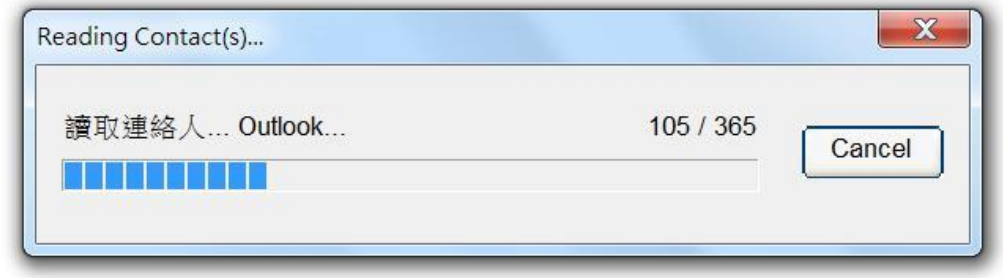

如您此選擇由 Outlook 匯入聯繫人,則匯入的資料會儲存於 PhoneSuite\Outlook 記憶體中。

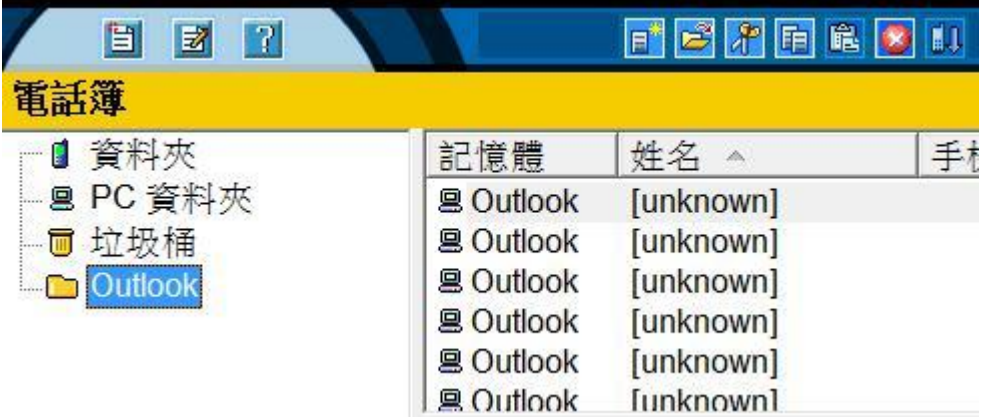

#### **3. 將手機連上 PhoneSuite**

**a. 手機操作:**請將您手機開啟並使用隨附的 MicroUSB 與您的電腦連接,此時手機螢幕上會快速出 現「序列連接埠」畫面。 (非隨附原廠傳輸充電線可能會導致無法連接狀況)

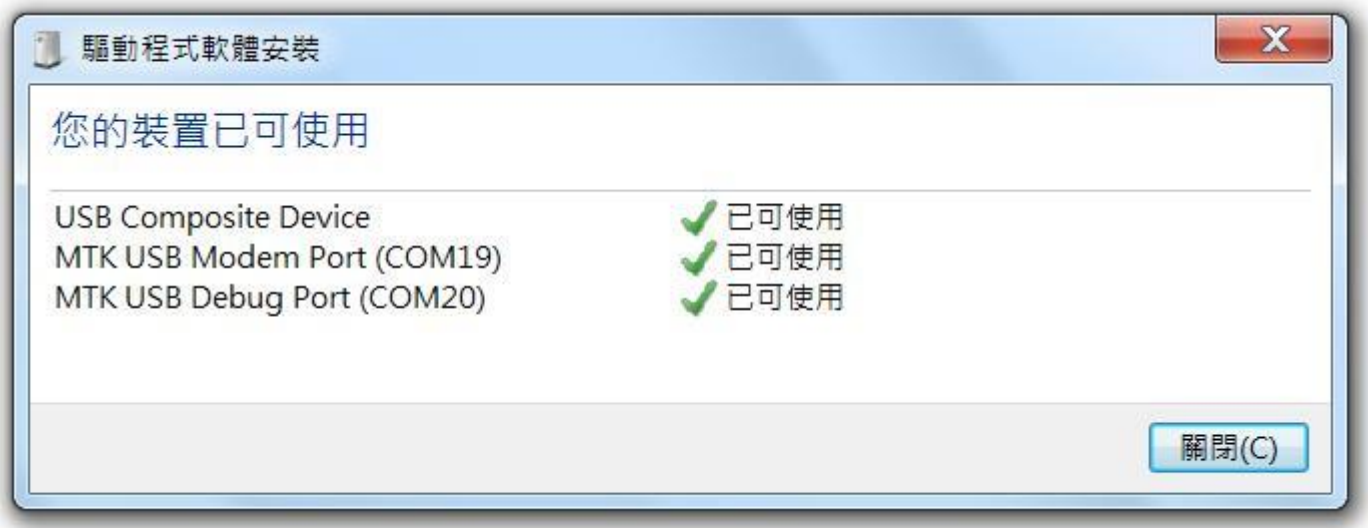

**b.電腦操作:**選擇 PhoneSuite\設置\常規\COM 端口\**MTK USB Modem Port(**COM), COM PORT 數會有所異動,識別重點以「MTK USB Modem Port」識別即可。

(如未出現此選項請再試著重新連結一次,或選擇另外一台電腦測試)

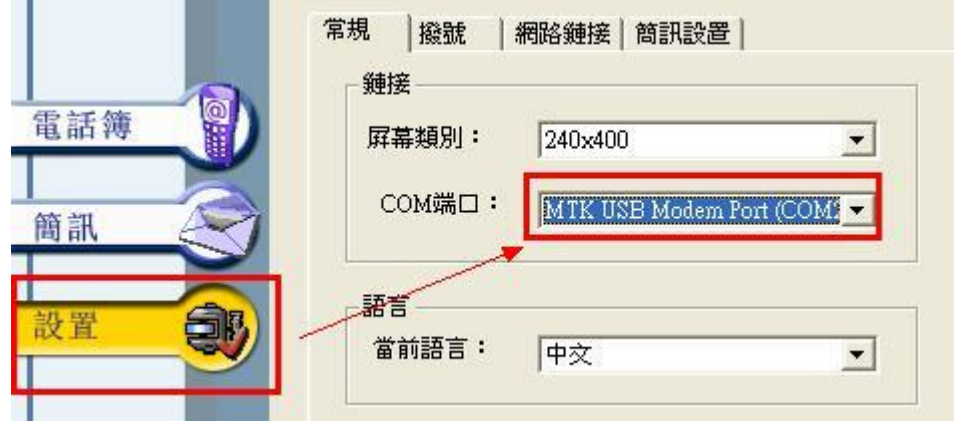

**c.連結:**連結成功後在 PhoneSuite 右下方將出會出現「已連接」字樣。

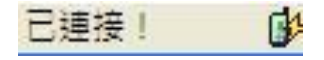

## **4. 開始操作 PhoneSuite\電話簿**

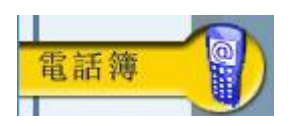

a. 選擇 PhoneSuite\電話簿, 首次進入系統將詢問您是否要從手機上下載電 話簿, 請按您的需求選擇即可。

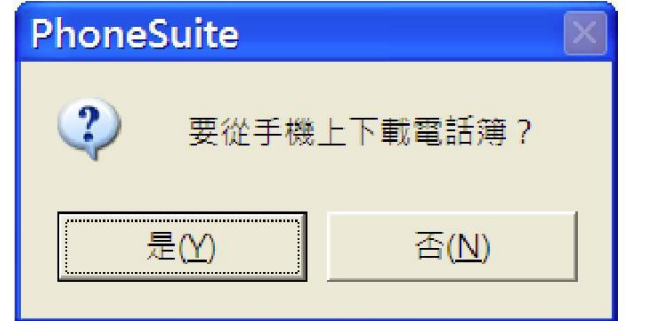

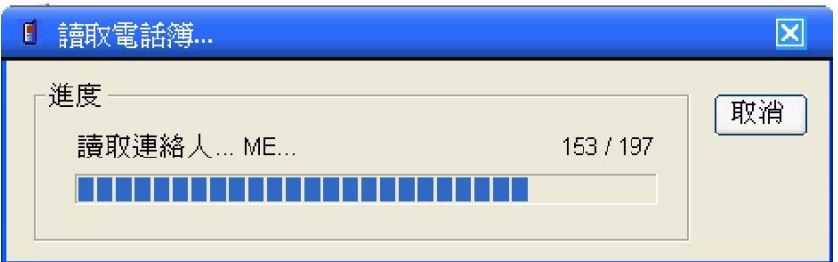

b. 電話簿功能 icon 由左至右分別為「新增聯絡人」、「打開聯絡人」、「剪下」、「複 製」、「貼上」「刪除」、「自手機下載」, 滑鼠移動至相關 icon 上即會有對應的 說明。

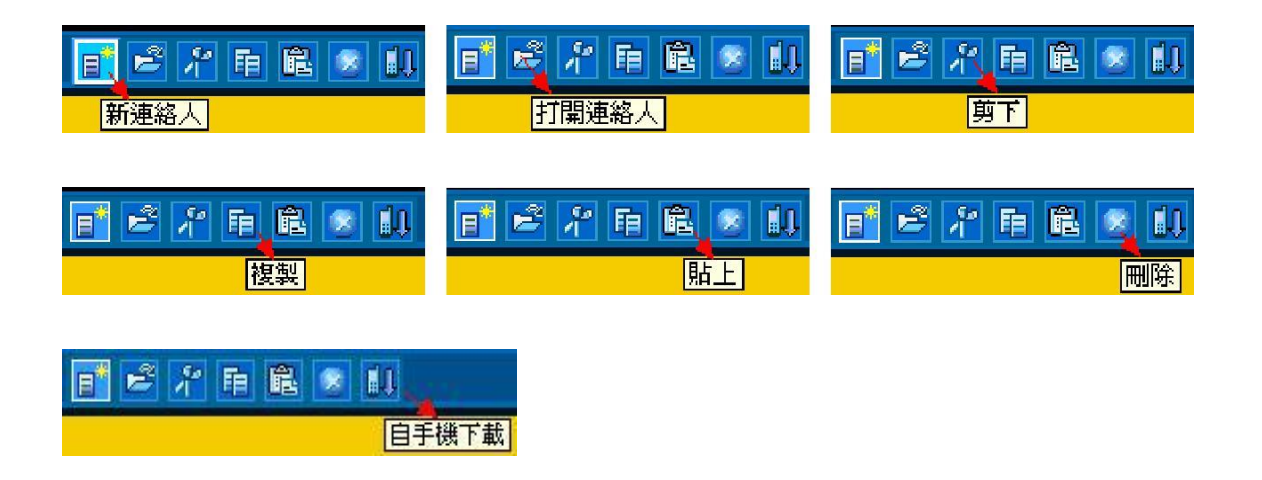

- c. 電話簿內共有以下四個資料夾:您可於 Outlook 與 PC 資料夾間任意複製貼上聯 繫人資料, 或由手機內將資料複製至此兩個資料夾。
	- **「資料夾」**:儲存於手機上的電話簿資訊(PhoneSuite 記憶體名稱為"ME") 。
	- **「PC 資料夾」**:儲存於電腦上的電話簿資訊(PhoneSuite 記憶體名稱為"PC") 。
	- **「垃圾桶」**:您刪除的電話簿將暫存於此,直到您至垃圾桶內刪除為止。
	- **「Outlook」**:您於 Outlook 中同步的電話簿資訊(PhoneSuite 記憶體名稱為" Outlook")

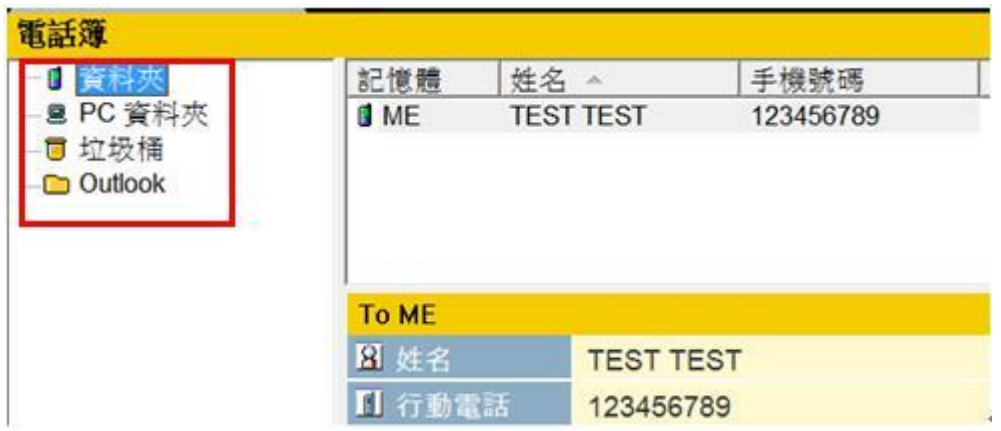

d. 新增聯繫人,當您點選 PhoneSuite「新增聯繫人」後,將開啟「通信簿編輯器」, 編輯完成後 您可自由選擇儲存於Phone 或 SIM 內。

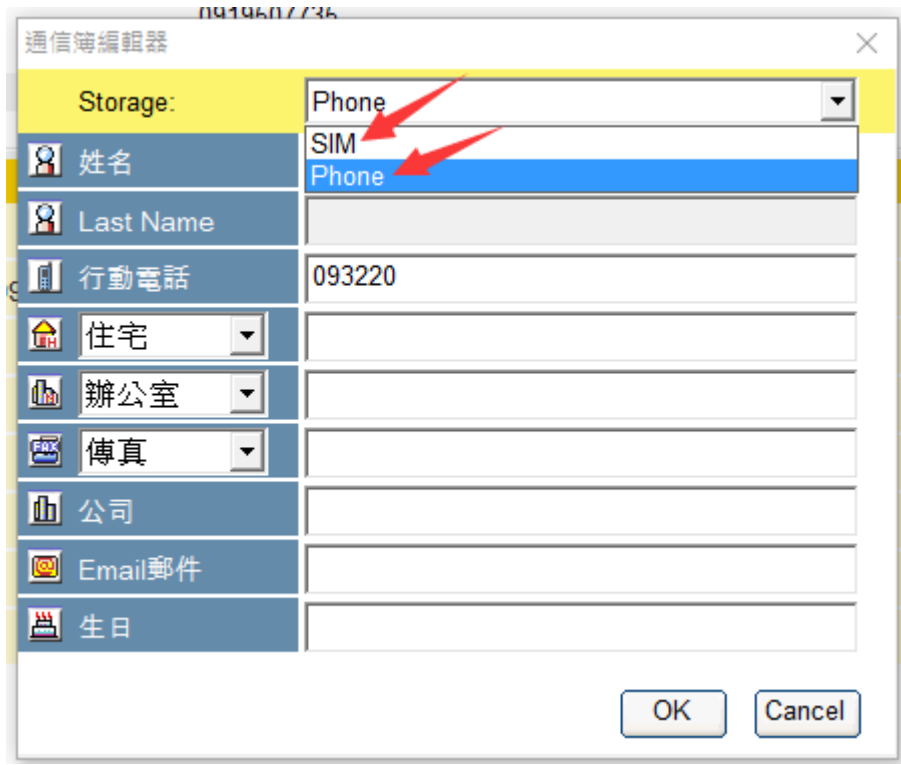

e. **匯出聯繫人:** 手機下載電話簿後,選擇匯出並另存新檔(.csv)

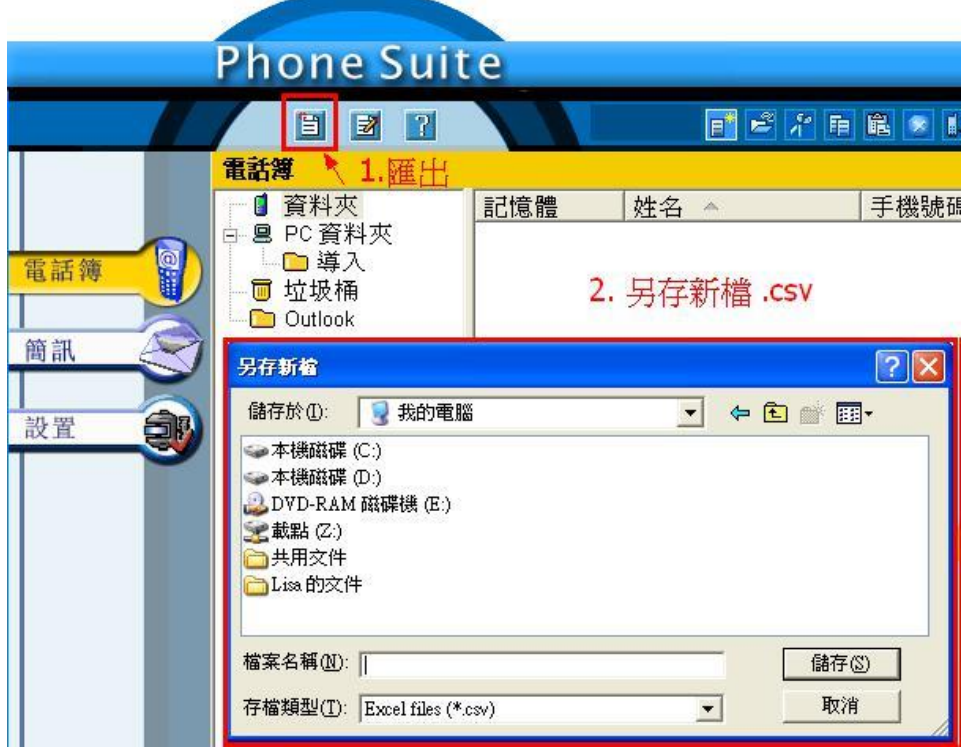

f. **匯入聯繫人:**選擇匯入並開啟新檔(.csv)(.vcf), 電腦中的電話簿檔案將自動匯入至手機中

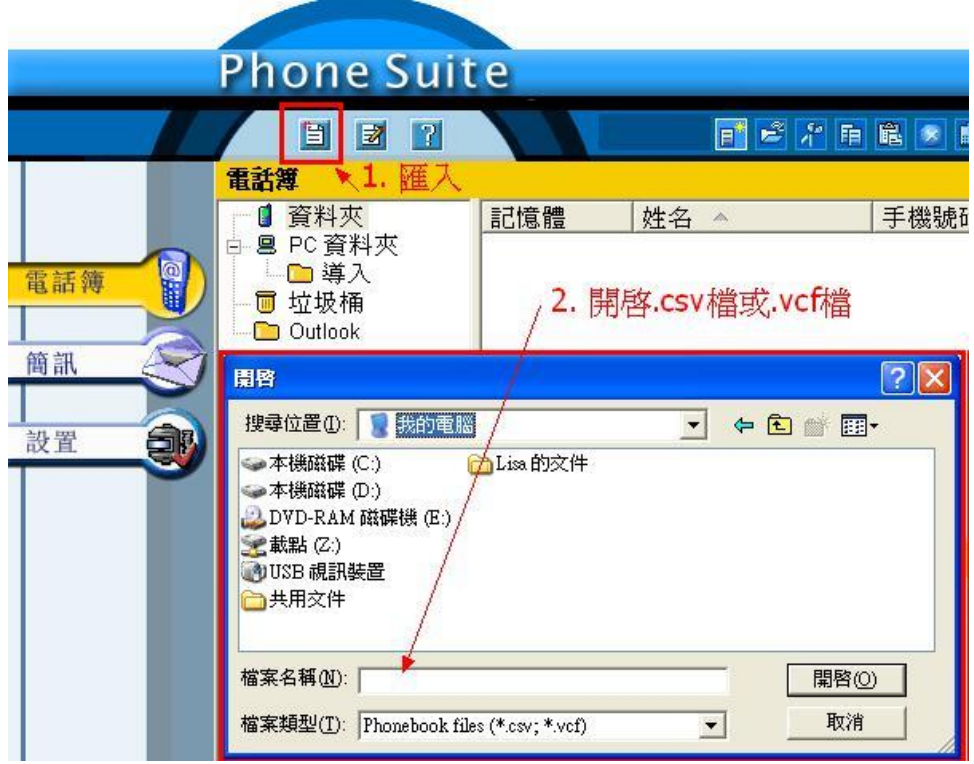

# **5. 作 PhoneSuite\簡訊**

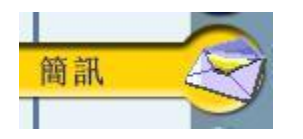

**a.** 簡訊功能 icon 由左至右分別為「新簡訊」、「打開新簡訊」、「回覆簡訊」、「轉發簡訊」、「剪下」、 「複製」、「貼上」、「刪除」、「從手機下載」、「發送所有簡訊」, 滑鼠移動至相關 icon 上即會有對 應的說明。

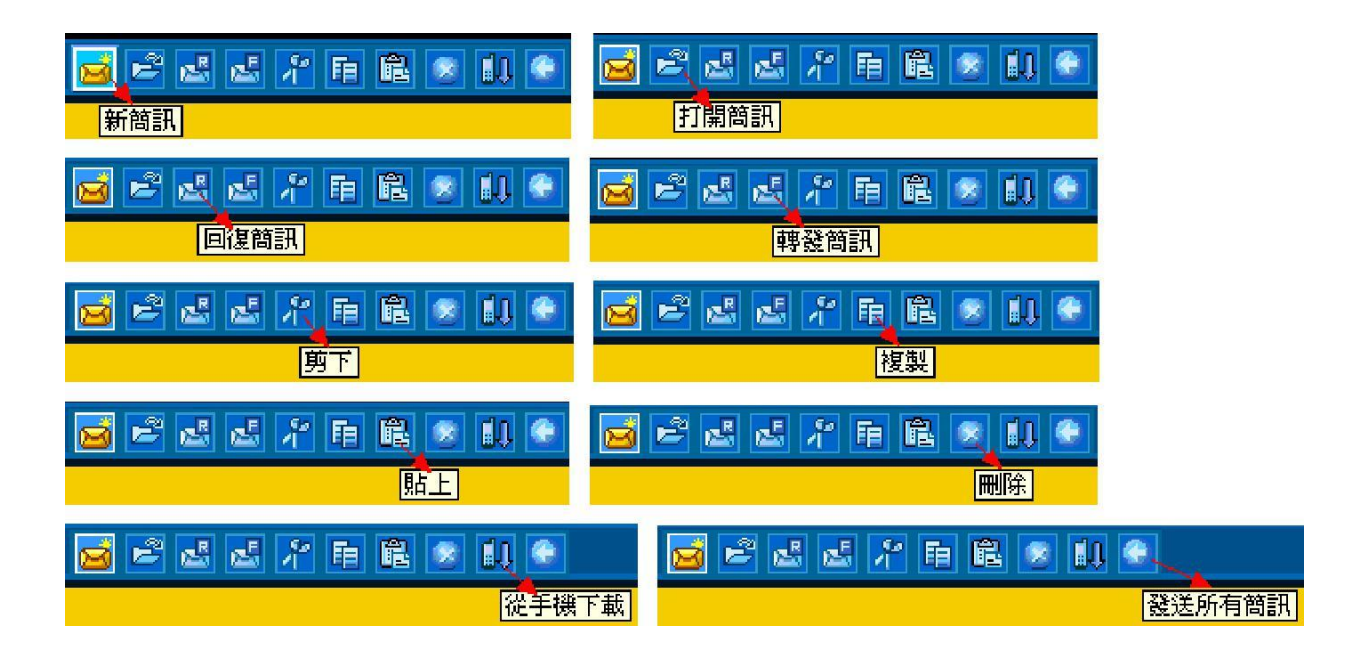